## t:connect **Diabetes Management Application**

### Getting Started Guide

Congratulations on the purchase of your new insulin pump from Tandem Diabetes Care® . Your decision to use insulin pump therapy is a sign of your commitment to actively manage your diabetes.

This guide provides the basic steps to get you started using the t:connect® Diabetes Management Application and is not meant to replace the t:connect® Application User Guide.

For more comprehensive information, please refer to the t:connect® Application User Guide available online at: http://tconnect.tandemdiabetes.com/help/

Need help? We are here for you 24 hours a day, 7 days a week at 1-877-801-6901.

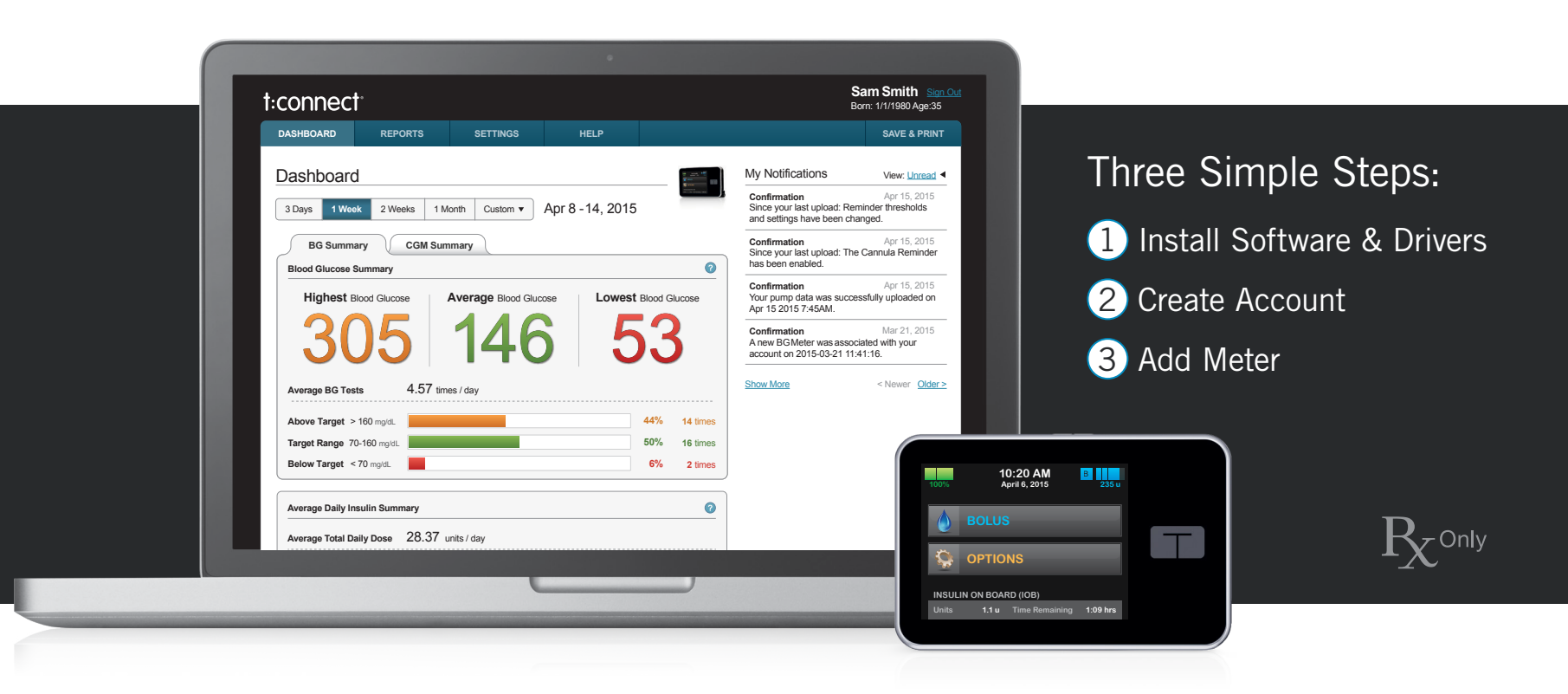

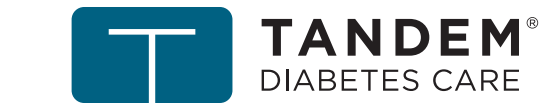

### What You Need:

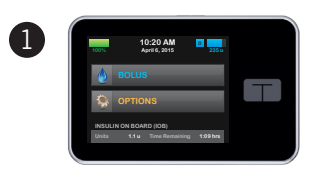

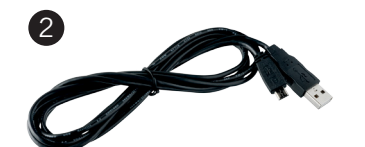

Your Pump

USB Cable

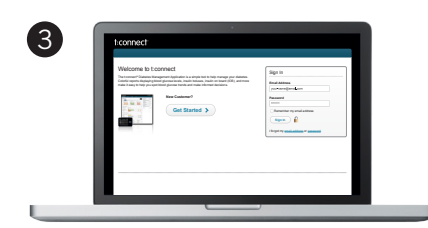

compatible operating system and<br>expressible internet browser Computer The computer will need internet access, compatible internet browser

Operating System Requirements:

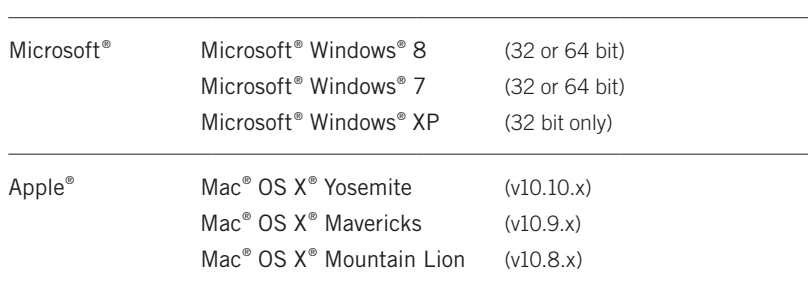

Compatible Internet Browsers:

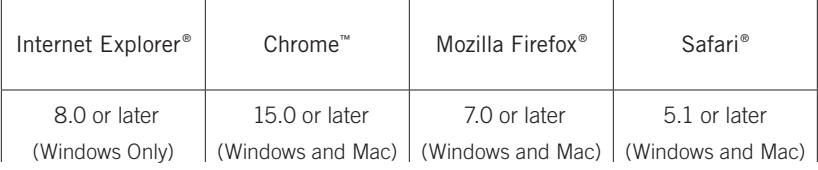

#### Intended Use

The t:connect® Diabetes Management Application is intended for use by individuals with diabetes mellitus who use Tandem Diabetes Care® insulin pumps, their care givers, and their healthcare providers in home and clinical settings. The t:connect Application supports diabetes management through settings. The t:connect Application supports diabetes management through the display and analysis of information downloaded from Tandem Diabetes Care insulin pumps and specified blood glucose meters. Tided Use<br>
:connect® Dia<br>
duals with dia<br>
ps. The t.con<br>
isplay and an<br>
insulin pump

### Warnings

United States (U.S.) Federal law restricts this device to sale by or on the order of a physician. Consult with your healthcare provider before making any changes to your treatment. The t:connect Application is intended for use by patients and healthcare providers who are familiar with the management of diabetes. 1) to your treatment. The t:connect Application is intended for use by patients and<br> **1)** For the the the time the time starting Started Started Guide to diabetes.

### Important User Information

Thoroughly review all product instructions before using the t:connect Application for warnings and other important user information. Discuss with your healthcare provider how you should use data from the t:connect Application to help manage<br>wour dishates, locarrest use might load you to minupdate that information your diabetes. Incorrect use might lead you to misunderstand the information provided by the t:connect Application.  $\ldots$  colorido  $\ldots$  reports displaying both  $\ldots$ 

> Need help? We are here for you 24 hours a day, 7 days a week. **Get Started**

1-877-801-6901

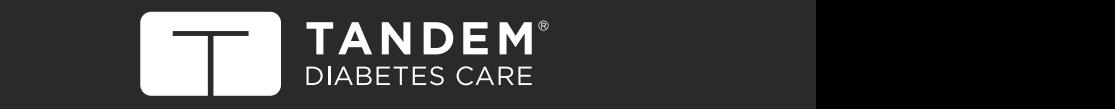

11045 Roselle Street · San Diego, California 92121 www.tandemdiabetes.com

© 2015 Tandem Diabetes Care, Inc. All rights reserved. t:connect and Tandem Diabetes Care are registered trademarks of Tandem Diabetes Care, Inc. All other trademarks are property of their respective owners.<br>*All* other hatapte, places are usual tradematic hatas gam/pater For a list of patents, please see www.tandemdiabetes.com/patents.

## Install the Uploader Software and Drivers

1) Go to http://tconnect.tandemdiabetes.com. Click Get Started to download the t:connect Uploader.

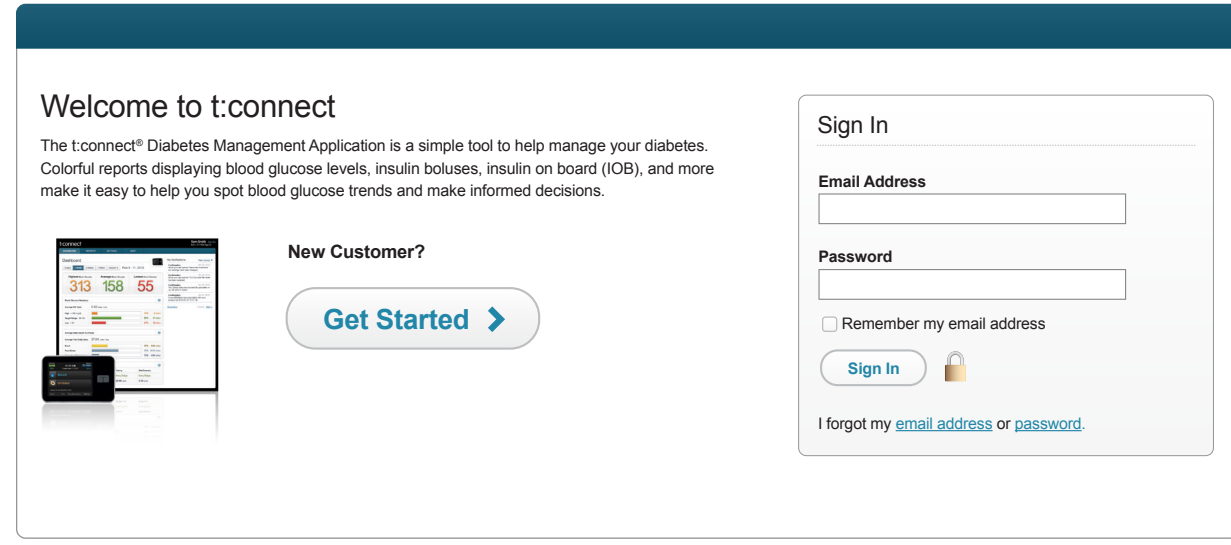

2) Click on the green button to download the t:connect Uploader, and follow the online steps to install it on your computer.

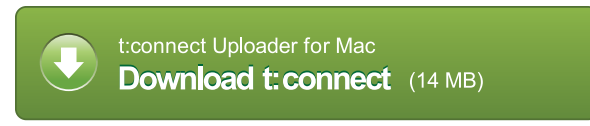

1

*Note: The software download experience may vary depending on the web browser you are using.*

# 2 Create an Account and Upload Your Pump Create an Account and Upload Your Pump

- 1) Run the t:connect Uploader software. 1991 1991 1991 1991 1992 The t:connect Uploader software should automatically start after you complete the installation. If it does not automatically start, double click the program's icon on your desktop or applications folder.
- 2) Connect your pump to your computer.

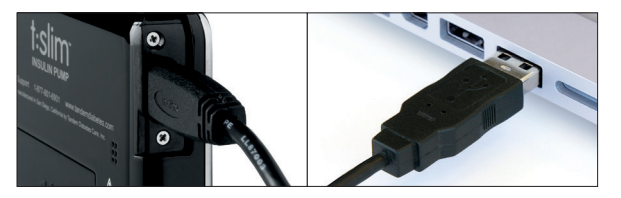

Connect one end of the USB cable to your pump and the other end to a USB port on your computer.

*Note: You do not need to disconnect your infusion set or stop insulin delivery.*

3) The t:connect Uploader will detect your pump and display its serial number on the computer screen. Click the Start Upload button.

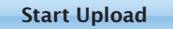

**Get Started...**

4) The t:connect Uploader will prompt you to create a new account. Click the Get Started button.

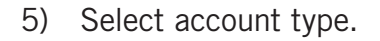

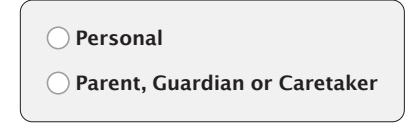

*Note: If you already have an account, just sign in with your username (email address) and password to add your new pump to your existing t:connect account.*

6) Fill in the necessary details to create your account.

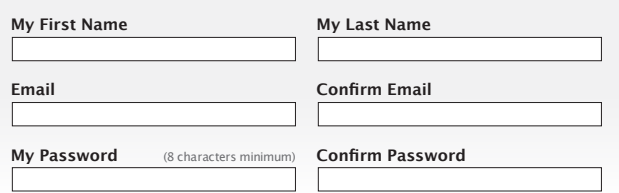

7) Enter your Blood Glucose Limit values to personalize and color code your reports.

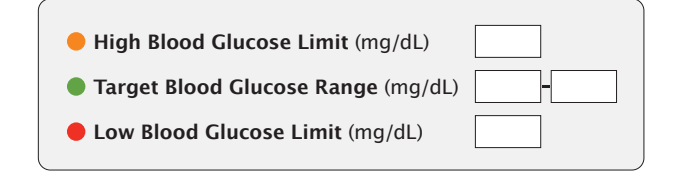

### Congratulations!

You have created your t:connect account.

Check your email inbox for a welcome message from Tandem Diabetes Care, and click the link to confirm your email address.

## Add Your Meter

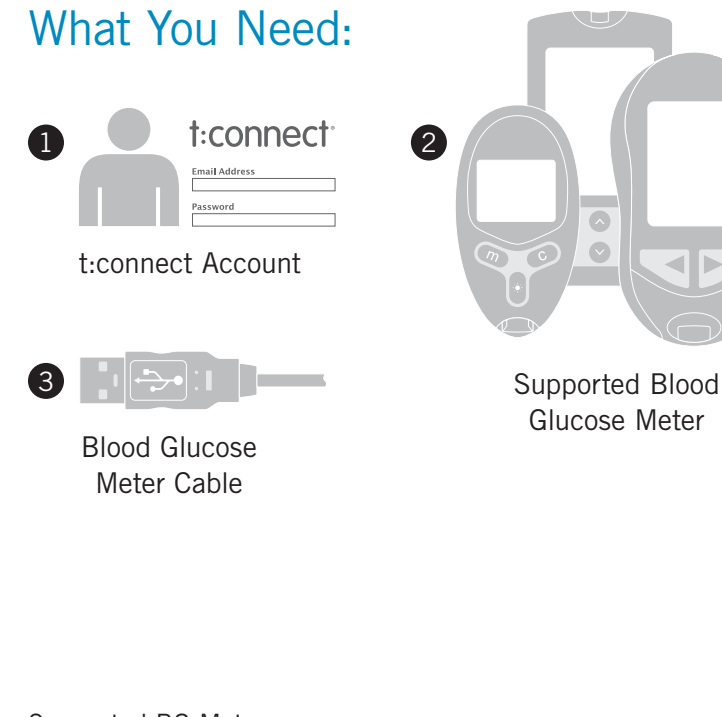

#### Supported BG Meters:

2 3

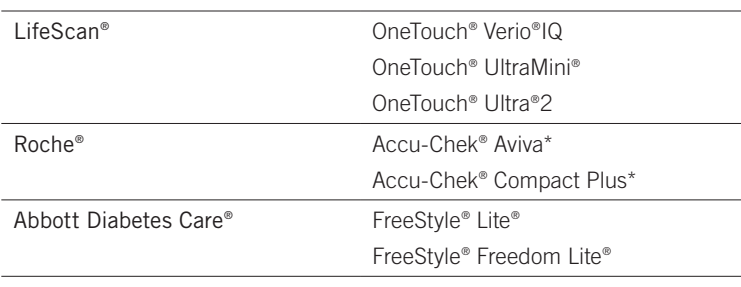

\* Accu-Chek® Aviva and Accu-Chek® Compact Plus are not currently compatible with Mac® OS X®.

1) Plug a supported BG meter in to your computer.

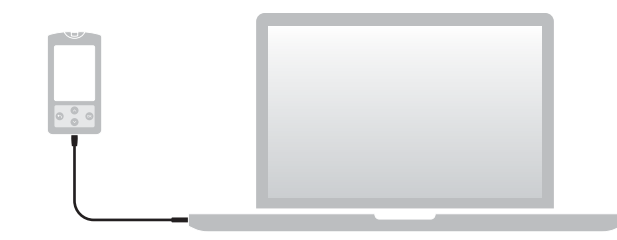

2) Run the t:connect Uploader. Click the Start Upload button.

**Start Upload**

3) The t:connect Uploader will identify your new BG meter. Click the Link Meter button.

**Link Meter...**

4) Sign in to your t:connect account to link your BG meter.

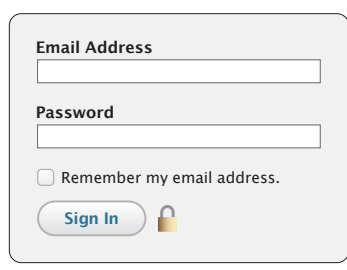